### SENA

# **10R Quick Start Guide**

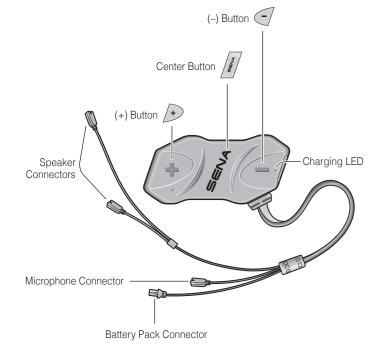

### Installation

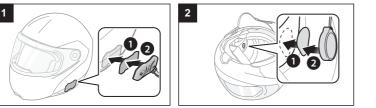

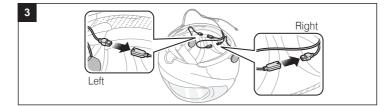

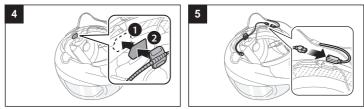

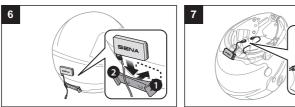

# Charging

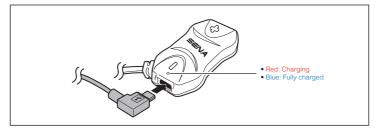

### **Button Operation**

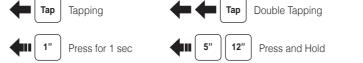

## Power On/Off

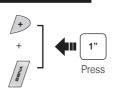

## Volume Adjustment

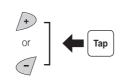

### **Battery Check**

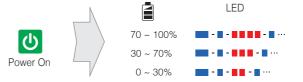

## Phone, Music Pairing

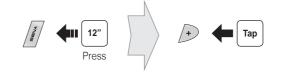

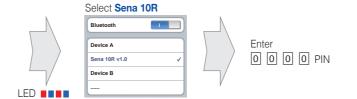

# **Music Operation**

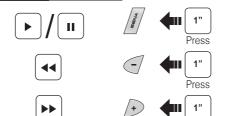

## Mobile Phone Call Making and Answering

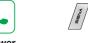

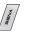

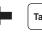

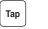

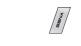

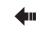

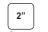

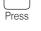

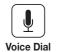

Speed Dial

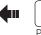

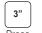

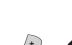

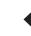

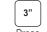

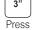

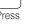

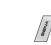

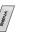

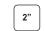

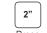

16.Feb

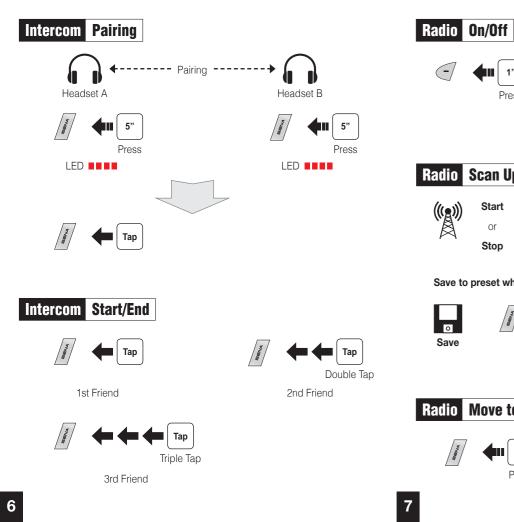

## Radio Save or Delete Preset

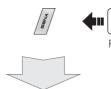

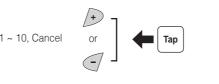

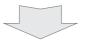

0

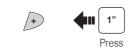

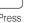

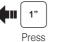

# Setting

### **Configuration Menu**

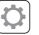

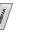

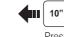

### **Fault Reset**

**Troubleshooting** 

**Factory Reset** 

default settings and turns off.

If the 10R is not working properly for any reason, reset by gently pushing the pin-hole reset button located below the (+) button.

If you want to restore the 10R to factory default settings, use the Factory

Reset in the configuration menu. The headset automatically restores the

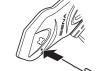

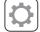

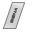

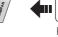

### **Using the Sena Device Manager**

Connect the headset to your computer via a USB cable. Launch the Sena Device Manager and click **DEVICE SETTING** to configure the headset settings.

For details about downloading the Sena Device Manager, please refer to the leaflet included in the package.

### **Using the Sena Smartphone App**

- 1. On your smartphone, download the Sena Smartphone App for Android or iPhone from Google Play or App Store.
- 2. Pair your smartphone with the headset.
- 3. Run the Sena Smartphone App. Swipe the screen to the right and tap Setting to configure the headset settings.

Radio Seek Stations

Radio Scan Up FM Band

Stop

0

Save to preset while scanning

Radio Move to Preset Station

|1|→|2|→…|5|…→|9|→|10|

### **10R with Handlebar Remote Quick Start Guide**

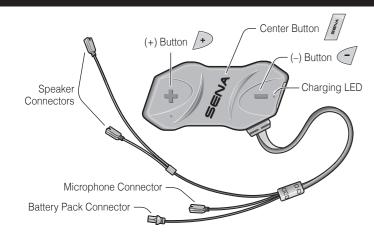

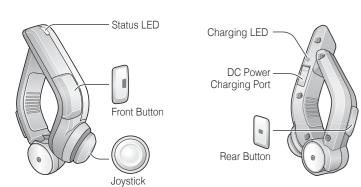

# Installation

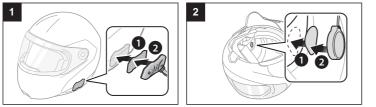

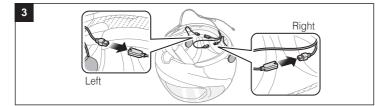

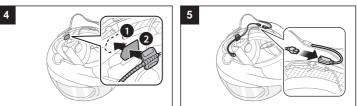

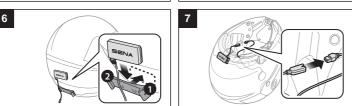

# Charging

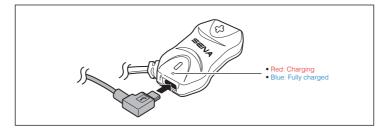

### **Button Operation**

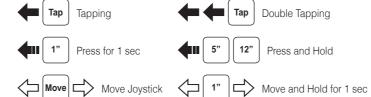

## Power On/Off

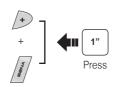

### Volume Adjustment

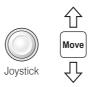

### **Battery Check**

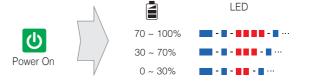

# Phone, Music Pairing

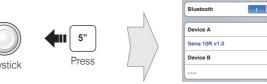

Select Sena 10R

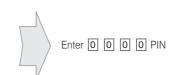

# **Music Operation**

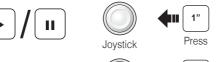

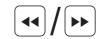

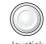

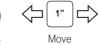

Mobile Phone Call Making and Answering

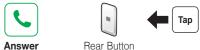

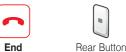

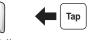

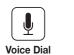

Speed Dial

Reject

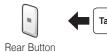

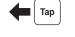

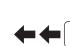

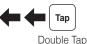

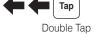

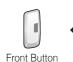

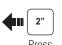

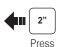

16.Feb

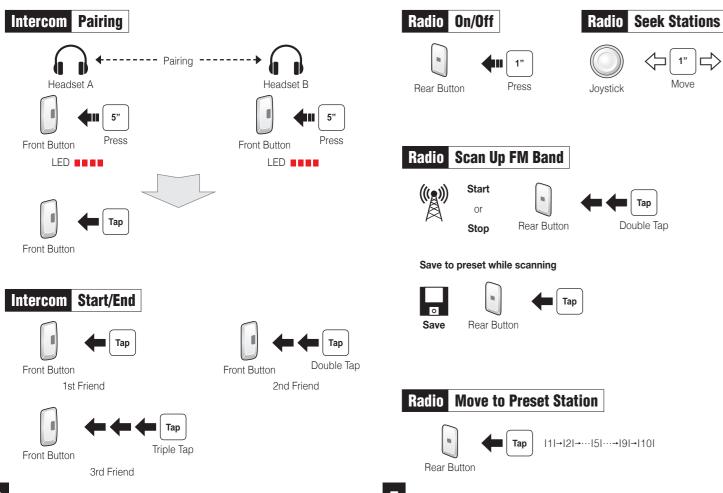

### Radio Save or Delete Preset

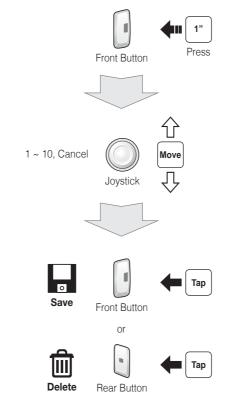

settinas.

### **Configuration Menu**

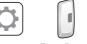

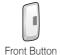

leaflet included in the package.

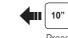

**Factory Reset** 

If you want to restore the 10R to factory default settings, use the Factory default settings and turns off.

If the 10R is not working properly for any reason. reset by gently pushing the pin-hole reset button located below the (+) button.

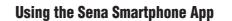

**Using the Sena Device Manager** 

- 1. On your smartphone, download the Sena Smartphone App for Android or iPhone from Google Play or App Store.
- 2. Pair your smartphone with the headset.
- 3. Run the Sena Smartphone App. Swipe the screen to the right and tap Setting to configure the headset settings.

Connect the headset to your computer via a USB cable. Launch the Sena

For details about downloading the Sena Device Manager, please refer to the

Device Manager and click **DEVICE SETTING** to configure the headset

# **Handlebar Remote Disconnection**

If the Handlebar Remote becomes disconnected with your headset, recharge the Handlebar Remote or go through the pairing process again. Meanwhile, you can use the headset control buttons to operate the headset.

**Troubleshooting** 

Reset in the configuration menu. The headset automatically restores the

### **Fault Reset**

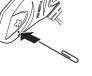